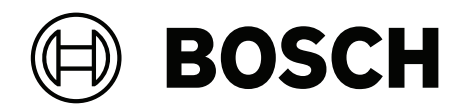

# **MAP touch keypad 5000**

IUI‑MAP0001‑3

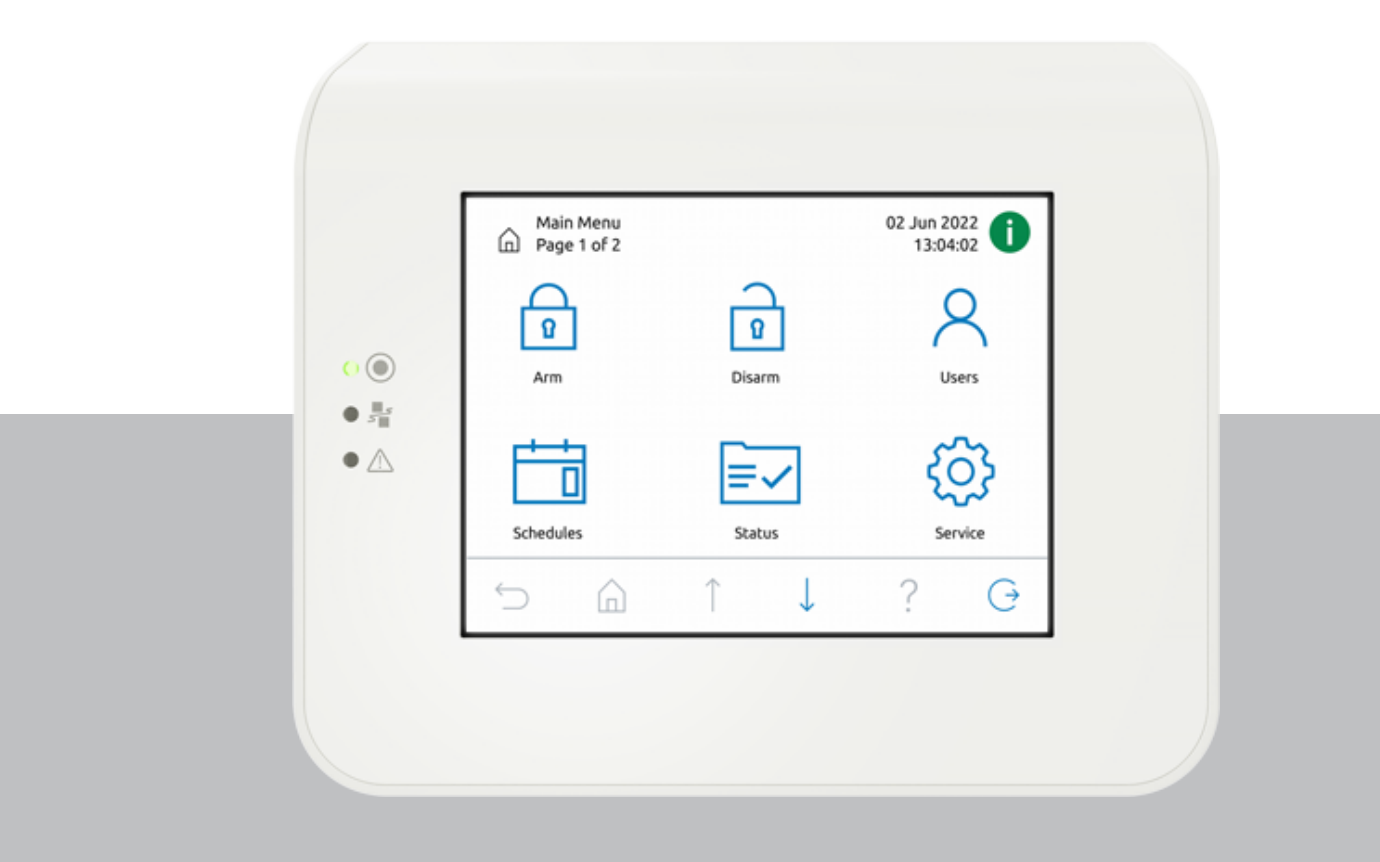

**pl** Instrukcja obsługi

# **Spis treści**

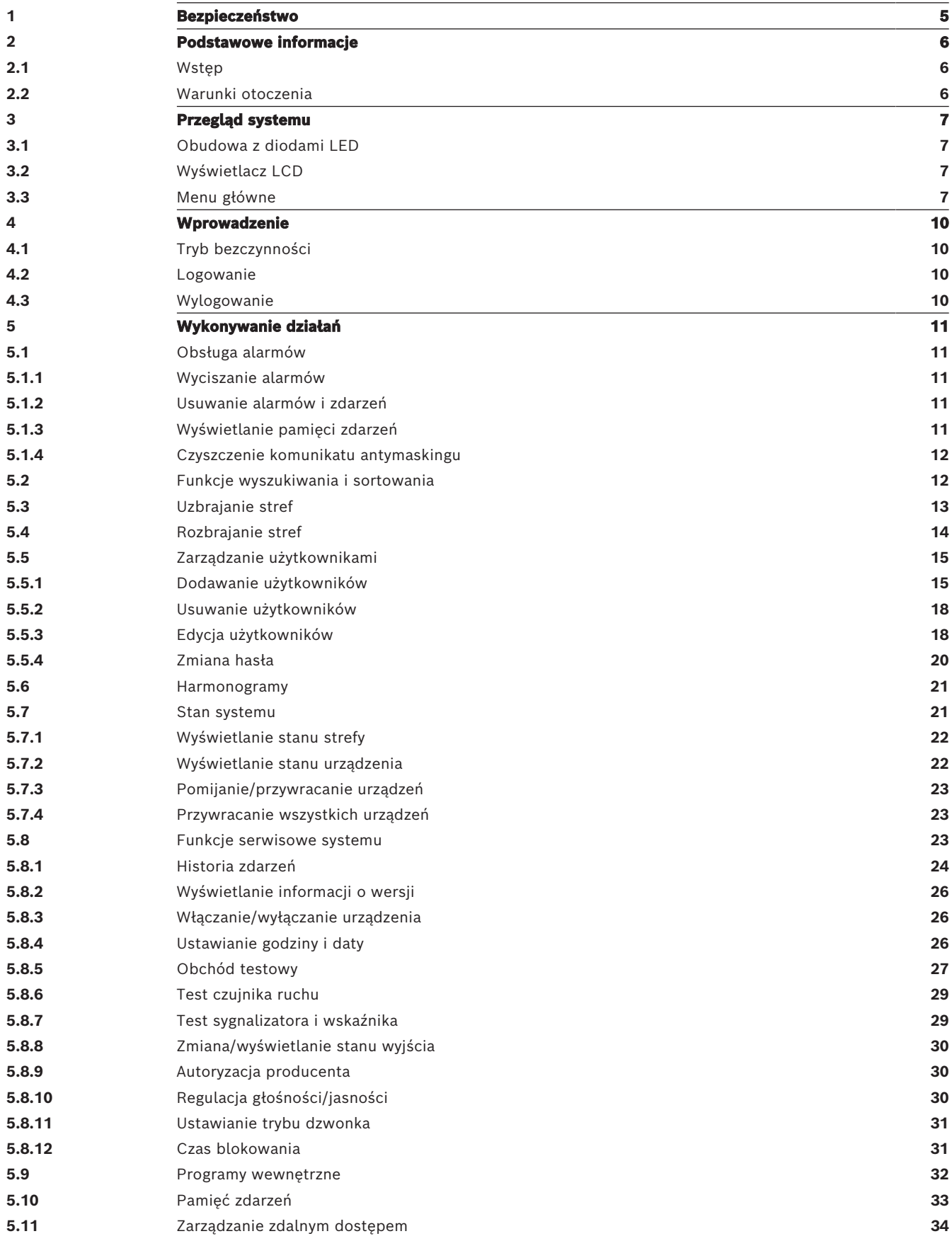

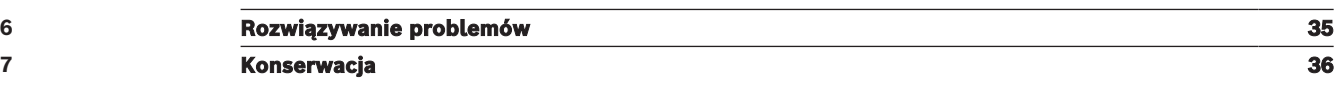

# **1 Bezpieczeństwo**

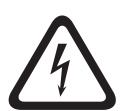

# <span id="page-4-0"></span>**Niebezpieczeństwo!**

Elektryczność

W przypadku nieprawidłowej obsługi systemu, jego otwarcia lub modyfikacji mogą wystąpić uszkodzenia ciała spowodowane porażeniem prądem elektrycznym. Nie należy otwierać systemu ani wprowadzać w nim zmian. Aby wprowadzić zmiany w systemie, należy skontaktować się z instalatorem.

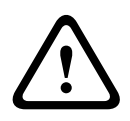

### **Przestroga!**

Elementy wrażliwe

W przypadku nieostrożnej obsługi systemu, jego otwarcia lub modyfikacji mogą wystąpić uszkodzenia elementów wrażliwych.

- Podczas obsługi systemu należy zawsze zachować ostrożność.
- Nie należy otwierać systemu ani wprowadzać w nim zmian.
- Aby wprowadzić zmiany w systemie, należy skontaktować się z instalatorem.

#### **Stary sprzęt elektryczny i elektroniczny**

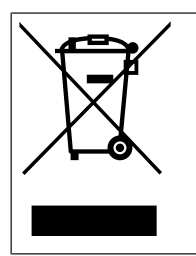

Tego produktu lub akumulatora nie należy utylizować razem z o odpadami z gospodarstw domowych. Taki sprzęt należy utylizować zgodnie z obowiązującymi przepisami lokalnymi, aby umożliwić ich ponowne wykorzystanie lub recykling. Ma to na celu ograniczenie zużycia zasobów oraz ochronę zdrowia człowieka i środowiska naturalnego.

# **2 Podstawowe informacje**

<span id="page-5-1"></span><span id="page-5-0"></span>Niniejsza instrukcja opisuje obsługę klawiatura MAP.

# **2.1 Wstęp**

klawiatura MAP to urządzenie wejściowe systemu MAP 5000. Każda klawiatura jest wyposażona w kolorowy ekran LCD o przekątnej 5,7 cala. Wytrzymały ekran dotykowy zapewnia dostęp do funkcji systemu za pomocą interfejsu z intuicyjnymi ikonami. W celu uzbrojenia, rozbrojenia lub wybrania innych opcji menu użytkownik dotyka ikon bezpośrednio na ekranie. Tekst jest wyświetlany w języku zdefiniowanym przez użytkownika.

# **2.2 Warunki otoczenia**

#### <span id="page-5-2"></span>**Parametry środowiskowe**

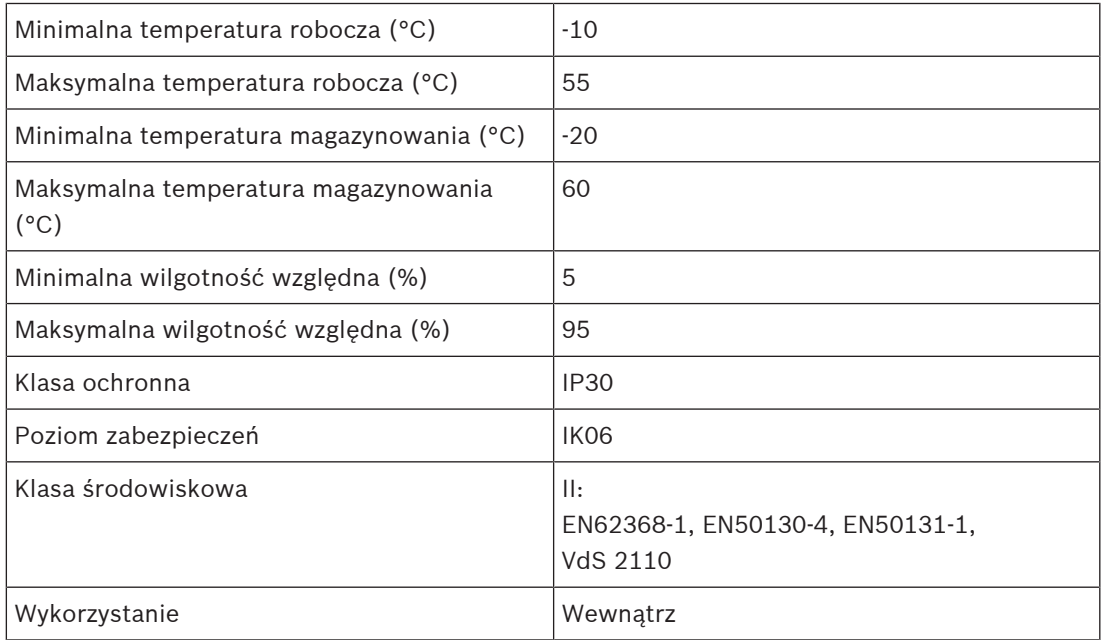

# **3 Przegląd systemu**

<span id="page-6-1"></span><span id="page-6-0"></span>klawiatura MAP składa się z obudowy z wyświetlaczem LCD i trzema diodami LED.

# **3.1 Obudowa z diodami LED**

Z lewej strony obudowy urządzenia klawiatura systemu MAP znajdują się trzy diody LED:

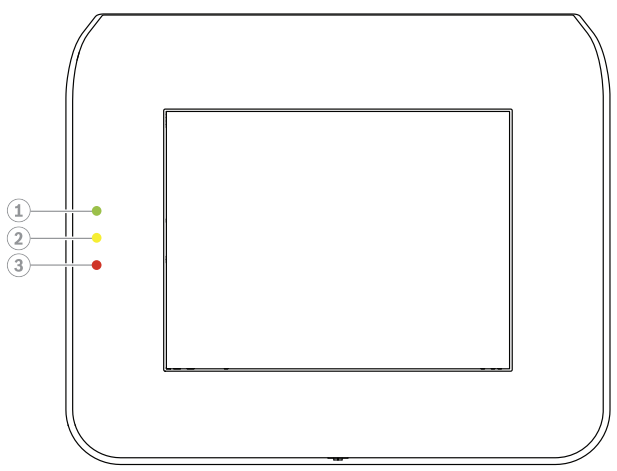

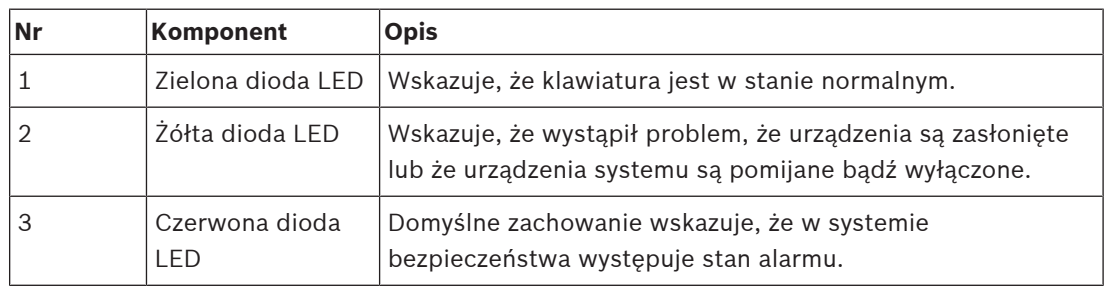

# **3.2 Wyświetlacz LCD**

#### <span id="page-6-2"></span>**Obsługa wyświetlacza LCD**

- Do obsługi wyświetlacza LCD służą ikony i przyciski wyświetlane na ekranie. Należy je naciskać z umiarkowaną siłą.
- Aby uniknąć uszkodzenia wyświetlacza LCD, nie należy do jego obsługi używać ostrych obiektów.

# **3.3 Menu główne**

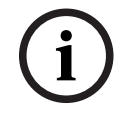

#### <span id="page-6-3"></span>**Uwaga!**

Ikony na ekranie dotykowym są wyświetlane w zależności od poziomu uprawnień użytkownika, który został skonfigurowany przez instalatora. W związku z tym wygląd ekranu dotykowego może być inny niż opisano w niniejszej instrukcji.

#### **Menu główne — ekran 1**

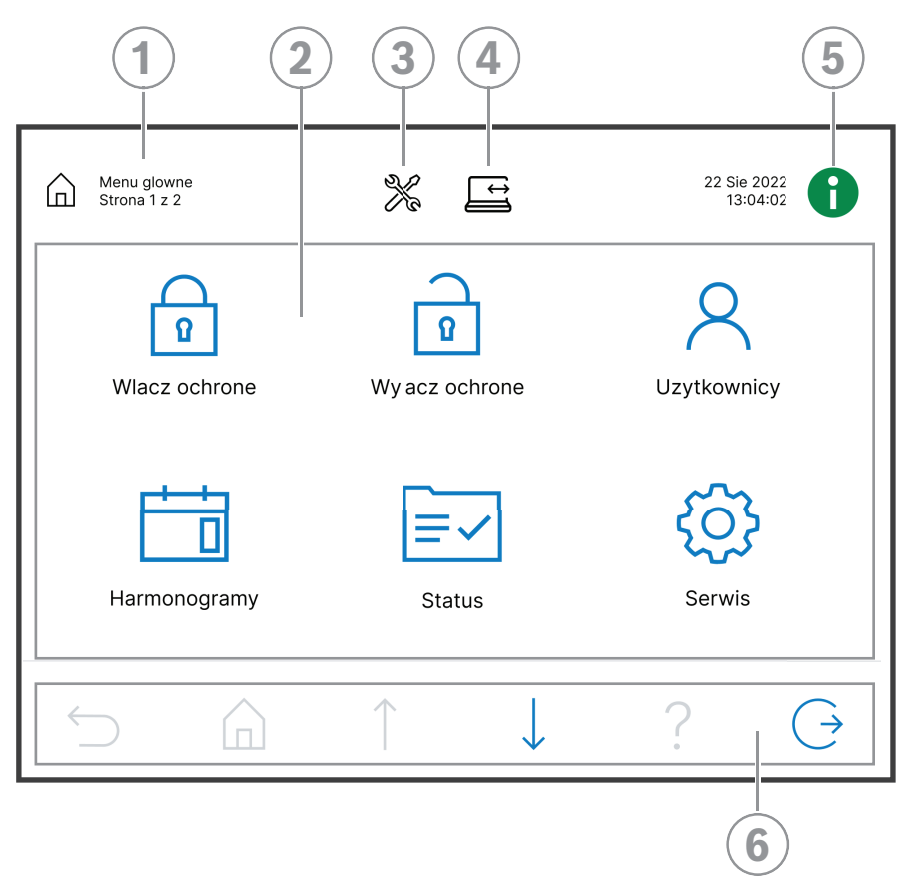

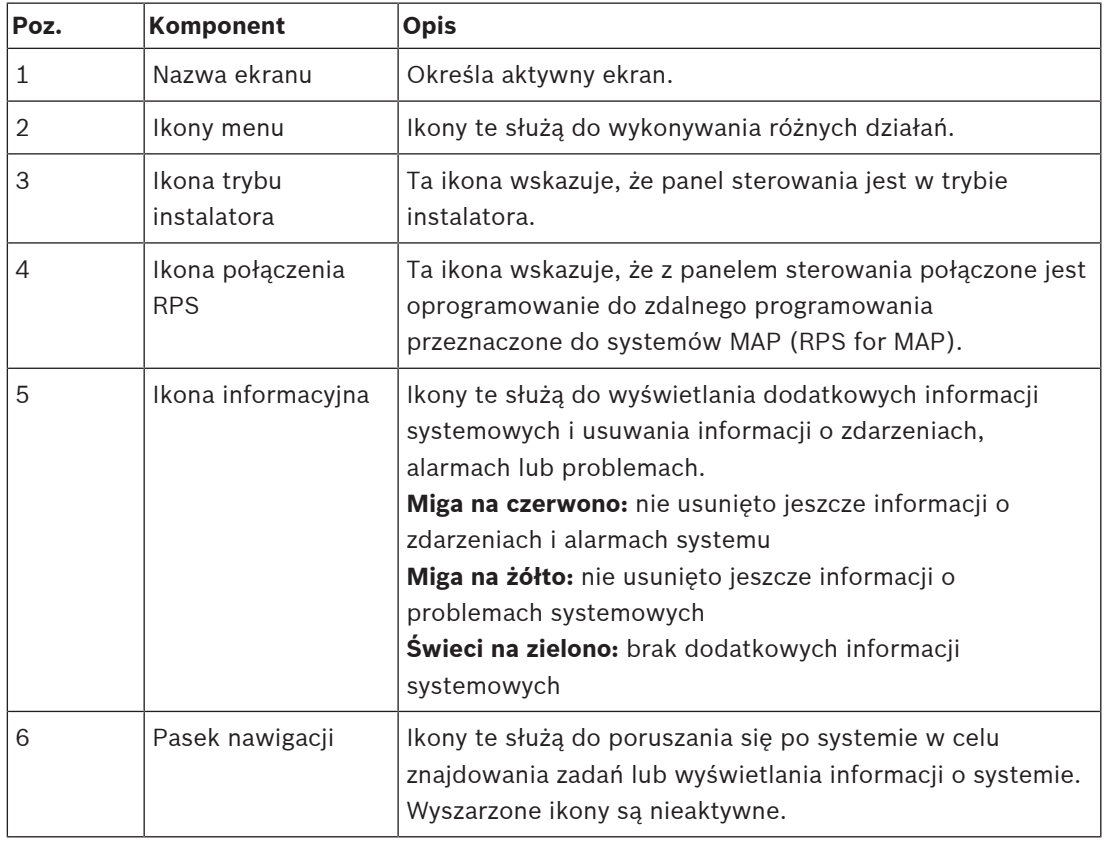

#### **Menu główne — ekran 2**

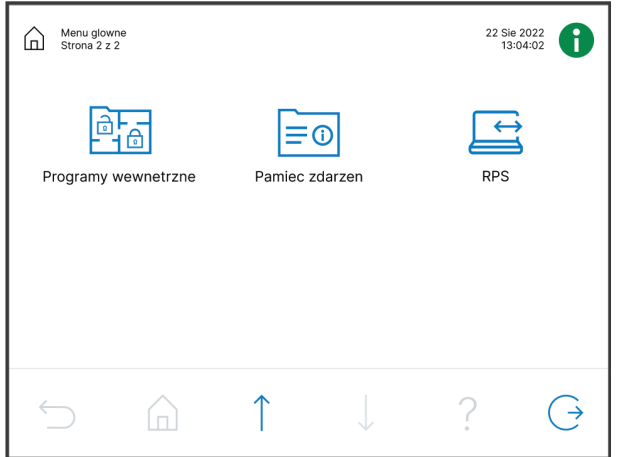

#### **Przyciski paska nawigacji**

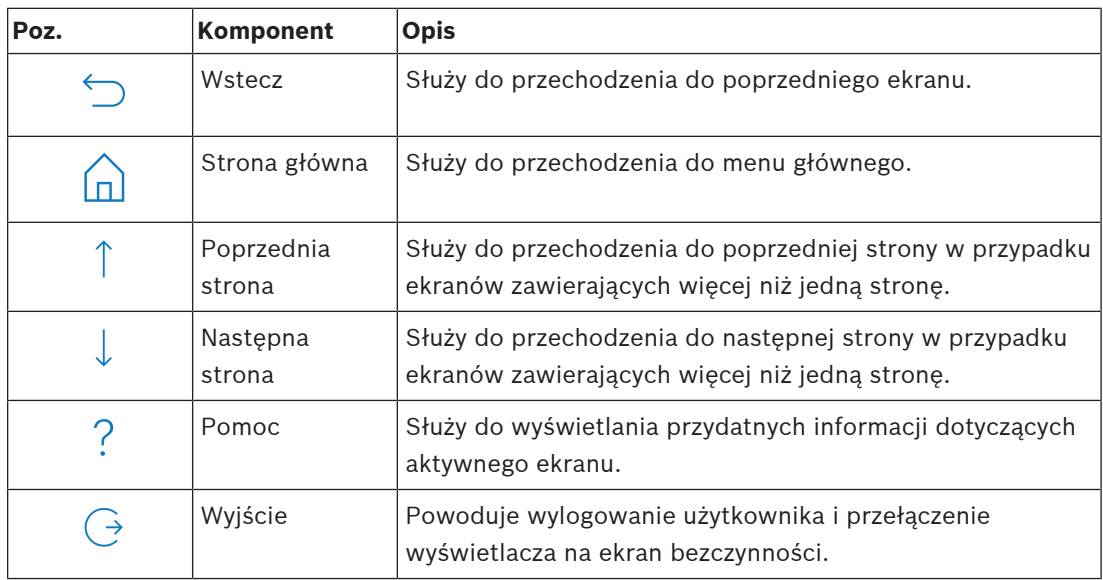

# **4 Wprowadzenie**

<span id="page-9-1"></span><span id="page-9-0"></span>Niniejszy rozdział zawiera opis procedury logowania i wylogowania.

# **4.1 Tryb bezczynności**

Jeśli klawiatura nie jest używana, wyświetlany jest ekran bezczynności.

#### **Jak wyłączyć ekran bezczynności**

<span id="page-9-2"></span>4 Aby wyłączyć tryb bezczynności i wyświetlić ekran logowania, dotknij ekranu.

### **4.2 Logowanie**

#### <span id="page-9-4"></span>**Jak się zalogować**

- 1. Aby wyświetlić ekran logowania, dotknij ekranu.
- 2. W polu hasła wprowadź swoje hasło. Hasło użytkownika jest połączeniem 3-cyfrowego identyfikatora użytkownika i 6 cyfrowego hasła numerycznego (np. 005 123456). Jeśli hasło jest prawidłowe, zostanie wyświetlone **Menu główne**.

#### **Nieprawidłowe hasło**

Jeśli hasło nie jest prawidłowe, zostanie wyświetlony komunikat o błędzie.

Ш 4 Aby wyczyścić pole hasła, naciśnij przycisk

Jeśli dziesięciokrotnie zostanie wprowadzone nieprawidłowe hasło, klawiatura zablokuje się domyślnie na czas dwóch minut. Wartości te mogą zostać skonfigurowane przez instalatora za pomocą programu RPS for MAP.

#### **Jak zresetować hasło**

- Dodatkowe informacje na temat resetowania hasła można znaleźć w rozdziale [Jak](#page-17-2) [zresetować hasło, Strona 18](#page-17-2).
- 4 Aby uzyskać więcej informacji, należy skontaktować się z instalatorem lub administratorem systemu.

**4.3 Wylogowanie**

#### <span id="page-9-3"></span>**Jak się wylogować**

 $(\rightarrow$ 4 Aby się wylogować, naciśnij przycisk

#### **Automatyczne wylogowanie**

Użytkownik jest wylogowywany automatycznie po dwóch minutach braku aktywności. Czas ten może zostać zmodyfikowany przez instalatora za pomocą programu RPS for MAP.

4 Aby uzyskać więcej informacji, należy skontaktować się z instalatorem lub administratorem systemu.

# **5 Wykonywanie działań**

<span id="page-10-1"></span><span id="page-10-0"></span>W niniejszym rozdziale opisano wszystkie działania wykonywane przez użytkownika.

# **5.1 Obsługa alarmów**

W tym rozdziale opisano sposób obsługi alarmów i innych zdarzeń.

#### **5.1.1 Wyciszanie alarmów**

#### <span id="page-10-2"></span>**Jak wyciszyć alarm akustyczny lokalnego urządzenia klawiatura**

- Dotknij ekranu lokalnego urządzenia klawiatura.
- $\Rightarrow$  Zostanie wyświetlony ekran logowania, a alarm akustyczny w lokalnym urządzeniu klawiatura zostanie wyciszony.

#### **Jak wyciszyć wszystkie alarmy akustyczne zdalnych urządzeń**

1. Zaloguj się, aby wyświetlić wszystkie alarmy akustyczne. Patrz [Jak się zalogować, Strona](#page-9-4) [10](#page-9-4).

Pierwszy i ostatni alarm zostaną wyświetlone natychmiast.

2. Aby wyciszyć alarmy wszystkich zdalnych urządzeń akustycznych i urządzeń klawiatury,

naciśnij przycisk

 $\Rightarrow$  Alarmy wszystkich zdalnych urządzeń akustycznych i urządzeń klawiatury zostaną wyciszone.

#### **5.1.2 Usuwanie alarmów i zdarzeń**

#### <span id="page-10-3"></span>**Jak usunąć alarmy i zdarzenia**

- 1. Aby wyświetlić wszystkie bieżące alarmy i zdarzenia, naciśnij przycisk . Zostaną wyświetlone wszystkie bieżące alarmy i zdarzenia.
- 2. Przeczytaj szczegółowe informacje o wymienionych zdarzeniach i w razie potrzeby rozwiąż problemy.
- 3. Aby usunąć alarmy i zdarzenia, naciśnij przycisk .
- $\Rightarrow$  Wszystkie alarmy i zdarzenia zostaną usunięte.

#### **Brak upoważnienia**

W przypadku braku uprawnień do usuwania alarmów i zdarzeń zostanie wyświetlony komunikat o błędzie.

Aby uzyskać dalszą pomoc:

4 Aby uzyskać więcej informacji, należy skontaktować się z instalatorem lub administratorem systemu.

#### **5.1.3 Wyświetlanie pamięci zdarzeń**

<span id="page-10-4"></span>Gdy ikona miga w kolorze czerwonym lub żółtym, można wyświetlić zdarzenie w pamięci zdarzeń.

#### **Jaki wyświetlić pamięć zdarzeń**

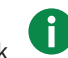

- 1. Aby wyświetlić pamięć zdarzeń, naciśnij przycisk . Jako pierwsze wyświetlane są najnowsze zdarzenia.
- 2. W razie potrzeby usuń zdarzenia.

#### **5.1.4 Czyszczenie komunikatu antymaskingu**

#### <span id="page-11-0"></span>**Jak usunąć komunikat antymaskingu**

Komunikat antymaskingu jest wyświetlany, jeśli przed czujnikiem ruchu zdolnym do wykrywania prób maskowania zostanie umieszczony jakiś obiekt.

- 1. Uruchom test czujnika ruchu dla strefy, w której znajduje się czujnik. Patrz rozdział [Test](#page-28-0) [czujnika ruchu, Strona 29](#page-28-0).
- 2. Usuń obiekt maskujący czujnik ruchu.
- 3. Uaktywnij czujnik poprzez ruch.
- 4. Zatrzymaj test czujnika ruchu.
- <span id="page-11-1"></span> $\Rightarrow$  Komunikat antymaskingu został usunięty.

# **5.2 Funkcje wyszukiwania i sortowania**

Zawsze gdy możliwe jest wyszukiwanie lub sortowanie, są wyświetlane odpowiednie przyciski wyszukiwania i sortowania.

#### **Przyciski wyszukiwania i sortowania**

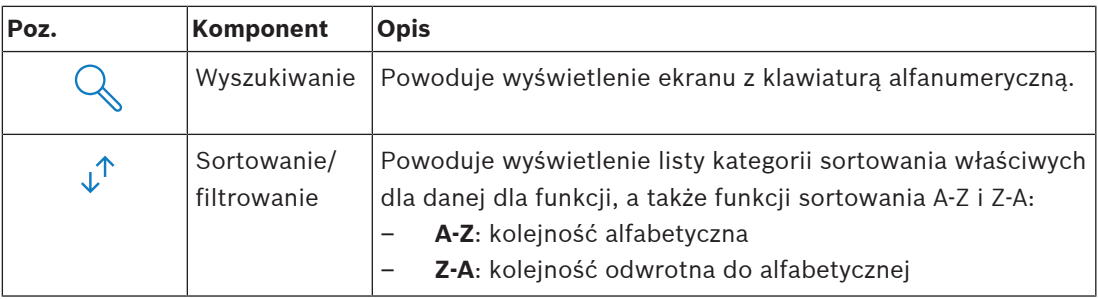

#### **Jak wyszukiwać**

1. Naciśnij klawisz

Zostanie wyświetlony ekran z klawiaturą alfanumeryczną.

2. Wpisz wyszukiwaną frazę za pomocą klawiatury alfanumerycznej, w razie potrzeby korzystając z poniższych funkcji:

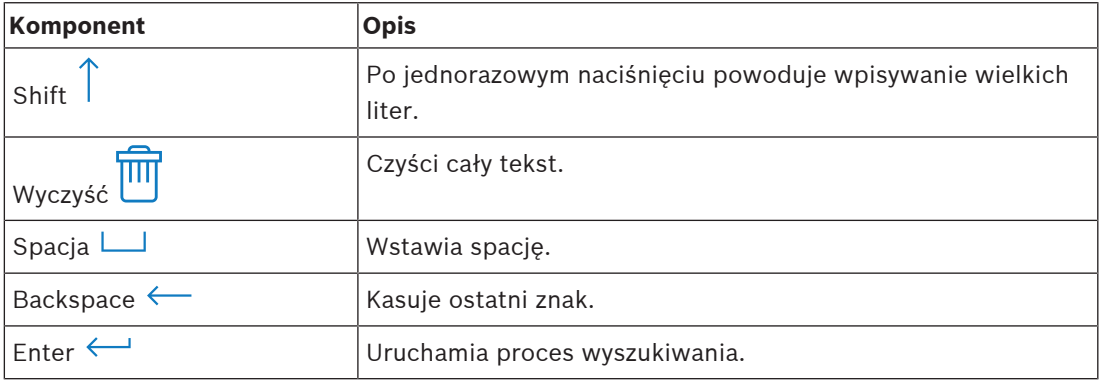

#### **Jak sortować**

- 1. Aby sortować funkcje, naciśnij przycisk Zostaną wyświetlone przyciski sortowania alfabetycznego.
- 2. Aby posortować od A do Z, naciśnij opcję **A-Z**. Aby posortować od Z do A, naciśnij opcję **Z-A**.

#### **Jak filtrować**

- $\downarrow^{\uparrow}$ 1. Aby filtrować, naciśnij przycisk Zostaną wyświetlone przyciski pokazujące możliwe do wybrania filtry. Możliwości wyboru filtrów zależą od menu wyświetlanego w danym momencie. Na przykład strefy można filtrować według stanu ich uzbrojenia, a urządzenia — według stanu awarii lub pominięcia.
- <span id="page-12-0"></span>2. Wybierz filtr.

# **5.3 Uzbrajanie stref**

**i**

#### **Uwaga!**

Jeśli w systemie są zainstalowane elementy sterujące Smartkey lub Blocklock, wówczas strefy można uzbrajać tylko przy ich użyciu. klawiatura nie może być używana do uzbrajania stref.

Aby uzyskać dalszą pomoc:

4 Aby uzyskać więcej informacji, należy skontaktować się z instalatorem lub administratorem systemu.

#### **Jak otworzyć menu uzbrajania**

- $\Omega$ 4 Aby otworzyć menu **Uzbrajanie**, naciśnij przyciski i
- ð Zostanie wyświetlone menu **Uzbrajanie** zawierające trzy opcje.

#### **Menu Uzbrajanie**

– Opcja 1: **Uzbrojenie wstępnie zdefiniowanej strefy lokalnej**

Wybierz tę opcję, aby uzbroić wstępnie zdefiniowaną strefę w jednym kroku. W przypadku tej opcji można zdefiniować jedną strefę wybraną przez użytkownika.

– Opcja 2: **Uzbrojenie wszystkich stref**

Wybierz tę opcję, aby uzbroić wszystkie skonfigurowane strefy w jednym kroku. Skonfigurowane strefy są definiowane oddzielnie dla każdego użytkownika przez instalatora.

– Opcja 3: **Uzbrojenie wybranych stref**

Wybierz tę opcję, aby uzbroić jedną lub kilka stref z listy. Zostanie uaktywniony dostęp do menu czasu blokowania.

#### **Jak uzbroić**

- 4 Aby przejść dalej, wybierz jedną z trzech opcji menu. Zostanie wyświetlona dana strefa i aktualna możliwość jej uzbrojenia.
- Strefa jest gotowa do uzbrojenia, jeśli wyświetlana jest ikona
- Strefa nie jest gotowa do uzbrojenia, jeśli wyświetlana jest ikona

#### **Jak uzbroić, jeśli strefa jest gotowa do uzbrojenia**

Strefa jest gotowa do uzbrojenia, jeśli wyświetlana jest ikona **. Wzystkie urządzenia w tej** strefie są w stanie normalnym.

- 1. W celu uzbrojenia strefy, która jest gotowa do uzbrojenia, naciśnij żądaną opcję lub strefę.
- $\overrightarrow{a}$ 2. Wciśnij
	- Rozpocznie się odliczanie, wskazując czas pozostający do wyjścia z danej lokalizacji.
- 3. Opuść strefę, zanim odliczany czas dobiegnie końca.

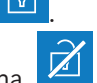

 $\Rightarrow$  Strefa została uzbrojona.

#### **Jak ustawić gotowość strefy na uzbrojenie**

Strefa nie jest gotowa do uzbrojenia, jeśli wyświetlana jest ikona  $\Box$ . W strefie występują aktywne lub uszkodzone urządzenia.

1. W celu uzbrojenia strefy, która nie jest gotowa do uzbrojenia, naciśnij żądaną opcję lub strefę.

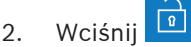

- Zostaną wyświetlone wszystkie aktywne lub uszkodzone urządzenia, które mogą lub nie mogą zostać pominięte.
- 3. Rozwiąż problemy z wymienionymi urządzeniami, aby przygotować strefę do uzbrojenia.

**i Uwaga!** W przypadku, gdy dla danej strefy jest skonfigurowany odstęp czasowy blokowania, będzie widoczna ikona w obszarze **Uzbrojenie wybranych stref**.

- $\sqrt{2}$ 4 Aby uzyskać dostęp do menu **Czas blokowania**, wybierz strefę i naciśnij przycisk
- Dodatkowe informacje na temat czasu blokowania można znaleźć w rozdziale [Czas](#page-30-1) [blokowania, Strona 31](#page-30-1).

#### **Wymuszone uzbrajanie**

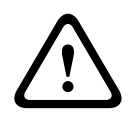

#### **Przestroga!**

Jeśli zostanie naciśnięty przycisk **Wymuś uzbrojenie**, wszystkie aktywne lub uszkodzone urządzenia zostaną zignorowane i strefa zostanie uzbrojona. Naciśnij ten przycisk tylko wtedy, gdy zamierzasz uzbroić strefę bez ochrony zapewnianej przez te urządzenia.

Opcję **Wymuś uzbrojenie** można wybrać tylko wtedy, gdy spełnione są wszystkie warunki umożliwiające uzbrojenie strefy z aktywnymi lub uszkodzonymi urządzeniami. W zależności od lokalnych standardów i od konfiguracji systemu te wstępne warunki mogą być różne. Zazwyczaj przycisk **Wymuś uzbrojenie** jest aktywny, jeśli spełnione są następujące warunki:

- Strefa nie zawiera urządzeń, których nie można pomijać. Urządzenia te mają opis **Nie można pomijać podczas wymuszonego uzbrojenia**.
- Konfiguracja systemu umożliwia pomijanie określonej liczby urządzeń. Urządzenia te mają opis **Można pomijać**.

#### **Jak wymusić uzbrojenie**

4 Aby uzbroić strefę bez wymienionych urządzeń (i jeśli spełnione są warunki wstępne), naciśnij opcję **Wymuś uzbrojenie**.

# **5.4 Rozbrajanie stref**

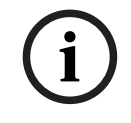

#### <span id="page-13-0"></span>**Uwaga!**

Jeśli w systemie są zainstalowane elementy sterujące Smartkey lub Blocklock, wówczas strefy można rozbrajać tylko przy ich użyciu. klawiatura nie może być używana do rozbrajania stref.

Aby uzyskać dalszą pomoc:

4 Aby uzyskać więcej informacji, należy skontaktować się z instalatorem lub administratorem systemu.

#### **Jak otworzyć menu rozbrajania**

- $\overline{r}$ 4 Aby otworzyć menu **Rozbrajanie**, naciśnij przyciski i
- ð Zostanie wyświetlone menu **Rozbrajanie** zawierające trzy opcje.

#### **Menu Rozbrajanie**

- Opcja 1: **Rozbrojenie wstępnie zdefiniowanej strefy lokalnej**
	- Wybierz tę opcję, aby rozbroić wstępnie zdefiniowaną strefę w jednym kroku. W przypadku tej opcji można zdefiniować jedną strefę wybraną przez użytkownika.
- Opcja 2: **Rozbrojenie wszystkich stref** Wybierz tę opcję, aby rozbroić wszystkie skonfigurowane strefy w jednym kroku. Skonfigurowane strefy są definiowane oddzielnie dla każdego użytkownika przez instalatora.
- Opcja 3: **Rozbrojenie wybranych stref** Wybierz tę opcję, aby rozbroić jedną lub kilka stref z listy. Zostanie uaktywniony dostęp do menu czasu blokowania.

#### **Jak rozbroić**

1. Aby przejść dalej, wybierz jedną z trzech opcji menu. Zostanie wyświetlona strefa i aktualny stan jej uzbrojenia. Strefa jest uzbrojona i można ją

rozbroić, jeśli wyświetlana jest ikona

- 2. Aby rozbroić strefę, naciśnij żądaną opcję lub strefę.
- 茴 3. Wciśnij
- $\Rightarrow$  Nastąpi rozbrojenie obszaru.

#### **Uwaga!**

**i**

W przypadku, gdy dla danej strefy jest skonfigurowany odstęp czasowy blokowania, będzie

widoczna ikona w obszarze **Rozbrojenie wybranych stref**. Strefy, dla której skonfigurowano odstęp czasowy blokowania, nie można rozbroić poza tym przedziałem czasowym.

- 4 Aby uzyskać dostęp do menu **Czas blokowania**, wybierz strefę i naciśnij przycisk
- Dodatkowe informacje na temat czasu blokowania można znaleźć w rozdziale [Czas](#page-30-1) [blokowania, Strona 31](#page-30-1).

### **5.5 Zarządzanie użytkownikami**

<span id="page-14-0"></span>Istnieje możliwość dodawania, usuwania i edytowania użytkowników, a także zmieniania haseł. Opcje te mogą być ograniczone w przypadku niektórych profili użytkowników, w zależności od konfiguracji instalatora.

4 Aby uzyskać więcej informacji, należy skontaktować się z instalatorem lub administratorem systemu.

#### **5.5.1 Dodawanie użytkowników**

#### <span id="page-14-1"></span>**Jak otworzyć menu Użytkownicy**

- 4 Aby otworzyć menu **Użytkownicy**, naciśnij przyciski i .
- ð Zostanie wyświetlone menu **Użytkownicy** zawierające cztery opcje.

Ľ

#### **Jak dodać nowego użytkownika**

4 Naciśnij opcję **Dodaj użytkownika**.

Zostaną wyświetlone opcje, które można ustawić dla użytkownika.

Aby dodać użytkownika, następujące opcje są obowiązkowe:

- **Wprowadź identyfikator użytkownika**
- **Wprowadź nazwę użytkownika**
- **Dodaj** użytkownika Klawiatura

Opcja **Dodaj użytkownika Smartkey** jest nieobowiązkowa.

#### **Jak dodać identyfikator użytkownika**

- 1. Naciśnij opcję **Wprowadź identyfikator użytkownika**. Zostaną wyświetlone opcje identyfikatora użytkownika.
- 2. Aby system automatycznie wybrał identyfikator użytkownika, naciśnij opcję **Zażądaj następnego dostępnego identyfikatora użytkownika**. Aby ręcznie wybrać identyfikator użytkownika, naciśnij opcję **Wprowadź identyfikator użytkownika** i wpisz identyfikator użytkownika.
- 3. Aby potwierdzić identyfikator użytkownika, naciśnij . Zostaną wyświetlone opcje użytkownika.

#### **Jak dodać nazwę użytkownika**

- 1. Naciśnij opcję **Wprowadź nazwę użytkownika**. Zostaną wyświetlone opcje nazwy użytkownika.
- 2. Aby wprowadzić imię użytkownika, naciśnij opcję **Wprowadź imię użytkownika**.
- 3. Za pomocą klawiatury alfanumerycznej wprowadź imię.
- 4. Naciśnij przycisk **Enter**.
- 5. Aby wprowadzić nazwisko użytkownika, naciśnij opcję **Wprowadź nazwisko użytkownika**.
- 6. Za pomocą klawiatury alfanumerycznej wprowadź imię.
- 7. Naciśnij przycisk **Enter**.
- 8. Aby potwierdzić imię i nazwisko, naciśnij Zostaną wyświetlone opcje użytkownika.

#### **Opcjonalnie: użytkownicy Smartkey**

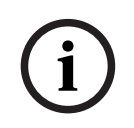

**Uwaga!**

Opcji tej można używać tylko wtedy, gdy instalator skonfigurował profil Smartkey.

4 Aby uzyskać więcej informacji, należy skontaktować się z instalatorem lub administratorem systemu.

#### **Jak dodać użytkownika Smartkey**

- 1. Naciśnij opcję **Dodaj użytkownika Smartkey**. Zostaną wyświetlone opcje Smartkey.
- 2. Aby wprowadzić identyfikator klucza zbliżeniowego Smartkey, naciśnij opcję **Wprowadź numer klucza zbliżeniowego Smartkey**.
- 3. Za pomocą klawiatury alfanumerycznej wpisz w polu **Wprowadź** 8-znakowy identyfikator, który znajduje się na kluczu zbliżeniowym Smartkey.
- 4. Aby potwierdzić, naciśnij
- 5. Aby zweryfikować dane, za pomocą klawiatury alfanumerycznej wpisz w polu **Sprawdź kod** 8-znakowy identyfikator, który znajduje się na kluczu zbliżeniowym Smartkey.
- 6. Aby potwierdzić identyfikator, naciśnij Zostaną wyświetlone opcje Smartkey.
- 7. Naciśnij opcję **Wybierz profil Smartkey**. Zostaną wyświetlone wstępnie zdefiniowane profile Smartkey. Jeśli nie jest dostępny żaden wstępnie zdefiniowany profil Smartkey, wyświetlony zostanie komunikat o błędzie.
- 8. Wybierz wstępnie zdefiniowany profil Smartkey.
- 9. Aby potwierdzić, naciśnij Zostaną wyświetlone opcje użytkownika.

#### **Jak dodać użytkownika klawiatura**

- 1. Naciśnij **Dodaj** użytkownika Klawiatura Zostaną wyświetlone opcje klawiatura.
- 2. Naciśnij opcję **Wybierz typ użytkownika**.
- 3. Wybierz jedną z opcji: **Użytkownik standardowy** lub **Użytkownik tymczasowy**.

 $Ikona$  wskazuje dokonany wybór.

4. W przypadku użytkownika tymczasowego wprowadź liczbę dni, przez które użytkownik będzie aktywny (0–99).

Jeśli zostanie wprowadzona wartość 0, użytkownik tymczasowy będzie nieaktywny. Nieaktywnych użytkowników może aktywować instalator.

- 5. Aby potwierdzić czas aktywności użytkownika tymczasowego, naciśnij
- 6. Aby potwierdzić typ użytkownika, naciśnij Zostaną wyświetlone opcje użytkownika klawiatura.
- 7. Naciśnij opcję **Wybierz profil użytkownika**.
- 8. Wybierz jedną z opcji: **Profil instalatora**, **Właściciel/kierownik obiektu**, **Użytkownik standardowy**, **Użytkownik zaawansowany** lub inną wartość **Profil dostępu** utworzoną za pomocą programu RPS for MAP.

 $Ikona$  wskazuje dokonany wybór.

- 9. Aby potwierdzić profil użytkownika, naciśnij Zostaną wyświetlone opcje użytkownika klawiatura.
- 10. Naciśnij opcję **Wybierz język użytkownika**.
- 11. Wybierz jeden z wyświetlonych języków.

 $Ikona$  wskazuje dokonany wybór.

- 12. Aby potwierdzić język użytkownika, naciśnij Zostaną wyświetlone opcje użytkownika klawiatura.
- 13. Naciśnij opcję **Wybierz opóźnienie przy wyjściu**.
- 14. Wybierz jedną z opcji: **Standardowe** lub **Przedłużone**.

 $Ikona$  wskazuje dokonany wybór.

- 15. Aby potwierdzić opcję opóźnienia przy wyjściu, naciśnij Zostaną wyświetlone opcje użytkownika klawiatura.
- 16. Aby potwierdzić język użytkownika klawiatura, naciśnij

Zostaną wyświetlone opcje użytkownika.

#### **Jak zakończyć dodawanie użytkownika**

Po wprowadzeniu wszystkich opcji użytkownika klawiatura naciśnij  $\forall$ , aby dodać użytkownika.

Zostanie wyświetlony komunikat z potwierdzeniem. Zostanie wyświetlone menu **Użytkownicy**.

 $\Rightarrow$  Nowy użytkownik został dodany.

#### **Hasło nowego użytkownika**

Domyślne hasło jest połączeniem 3-cyfrowego identyfikatora użytkownika i 6-cyfrowego hasła numerycznego. Wartość domyślna 6-cyfrowego hasła numerycznego to 000000.

4 Informacje na temat zmiany domyślnego hasła na hasło wybrane indywidualnie można znaleźć w rozdziale [Jak zmienić hasło, Strona 21](#page-20-2).

#### **5.5.2 Usuwanie użytkowników**

#### <span id="page-17-0"></span>**Jak otworzyć menu Użytkownicy**

- Aby otworzyć menu **Użytkownicy**, naciśnij przyciski
- ð Zostanie wyświetlone menu **Użytkownicy** zawierające cztery opcje.

#### **Jak usuwać użytkowników**

- 1. Naciśnij opcję **Usuń użytkowników**. Zostanie wyświetlona lista użytkowników.
- 2. Wybierz użytkownika, który ma zostać usunięty.
- 3. Zostanie wyświetlony komunikat z potwierdzeniem.
- 4. Aby usunąć wybranego użytkownika, naciśnij
- $\Rightarrow$  Wybrany użytkownik zostanie usunięty.

#### **5.5.3 Edycja użytkowników**

#### <span id="page-17-1"></span>**Jak otworzyć menu Użytkownicy**

- Aby otworzyć menu **Użytkownicy**, naciśnij przyciski
- ð Zostanie wyświetlone menu **Użytkownicy** zawierające cztery opcje.

#### **Jak edytować użytkownika**

- 1. Naciśnij opcję **Edytuj użytkownika**.
	- Zostanie wyświetlona lista użytkowników.
- 2. Wybierz użytkownika, który ma być edytowany.

Dostępne są następujące opcje edycji użytkownika:

- **Resetuj hasło**
- **Edytuj nazwę użytkownika**
- **Edytuj użytkownika Smartkey**
- **Edytuj** użytkownika Klawiatura

#### <span id="page-17-2"></span>**Jak zresetować hasło**

- 1. Naciśnij opcję **Resetuj hasło**.
- 2. Zostanie wyświetlony komunikat z potwierdzeniem.
- $\Rightarrow$  Zostanie przywrócona wartość domyślna hasła wybranego użytkownika. Domyślne hasło to połączenie 3-cyfrowego identyfikatora użytkownika i 6-cyfrowego wybranego hasła. Wartość domyślna 6-cyfrowego hasła numerycznego to 000000. 3 cyfrowego identyfikatora użytkownika nie można zmienić.

**i**

ð Musi zostać wprowadzone nowe hasło. Dodatkowe informacje można znaleźć w rozdziale [Zmiana hasła, Strona 20](#page-19-0).

#### **Jak edytować nazwę użytkownika**

- 1. Naciśnij opcję **Edytuj nazwę użytkownika**. Zostaną wyświetlone opcje nazwy użytkownika.
- 2. Aby wprowadzić imię użytkownika, naciśnij opcję **Wprowadź imię użytkownika**.
- 3. Za pomocą klawiatury alfanumerycznej wprowadź imię.
- 4. Naciśnij przycisk **Enter**.
- 5. Aby wprowadzić nazwisko użytkownika, naciśnij opcję **Wprowadź nazwisko użytkownika**.
- 6. Za pomocą klawiatury alfanumerycznej wprowadź imię.
- 7. Naciśnij przycisk **Enter**.
- 8. Aby potwierdzić imię i nazwisko, naciśnij Zostaną wyświetlone opcje użytkownika.

#### **Opcjonalnie: użytkownicy Smartkey**

#### **Uwaga!**

Opcji tej można używać tylko wtedy, gdy instalator skonfigurował profil Smartkey.

4 Aby uzyskać więcej informacji, należy skontaktować się z instalatorem lub administratorem systemu.

#### **Jak edytować użytkownika Smartkey**

- 1. Naciśnij opcję **Edytuj użytkownika Smartkey**. Zostaną wyświetlone opcje Smartkey.
- 2. Aby wprowadzić identyfikator klucza zbliżeniowego Smartkey, naciśnij opcję **Wprowadź numer klucza zbliżeniowego Smartkey**.
- 3. Za pomocą klawiatury alfanumerycznej wpisz w polu **Wprowadź** 8-znakowy identyfikator, który znajduje się na kluczu zbliżeniowym Smartkey.
- 4. Aby potwierdzić, naciśnij
- 5. Aby zweryfikować dane, za pomocą klawiatury alfanumerycznej wpisz w polu **Sprawdź kod** 8-znakowy identyfikator, który znajduje się na kluczu zbliżeniowym Smartkey.
- 6. Aby potwierdzić identyfikator, naciśnij Zostaną wyświetlone opcje Smartkey.
- 7. Naciśnij opcję **Wybierz profil Smartkey**. Zostaną wyświetlone wstępnie zdefiniowane profile Smartkey. Jeśli nie jest dostępny żaden wstępnie zdefiniowany profil Smartkey, wyświetlony zostanie komunikat o błędzie.
- 8. Wybierz wstępnie zdefiniowany profil Smartkey.
- 9. Aby potwierdzić, naciśnij Zostaną wyświetlone opcje użytkownika.

#### **Jak edytować użytkownika klawiatura**

- 1. Naciśnij opcję **Edytuj** użytkownika Klawiatura. Zostaną wyświetlone opcje klawiatura.
- 2. Naciśnij opcję **Wybierz typ użytkownika**.
- 3. Wybierz jedną z opcji: **Użytkownik standardowy** lub **Użytkownik tymczasowy**.

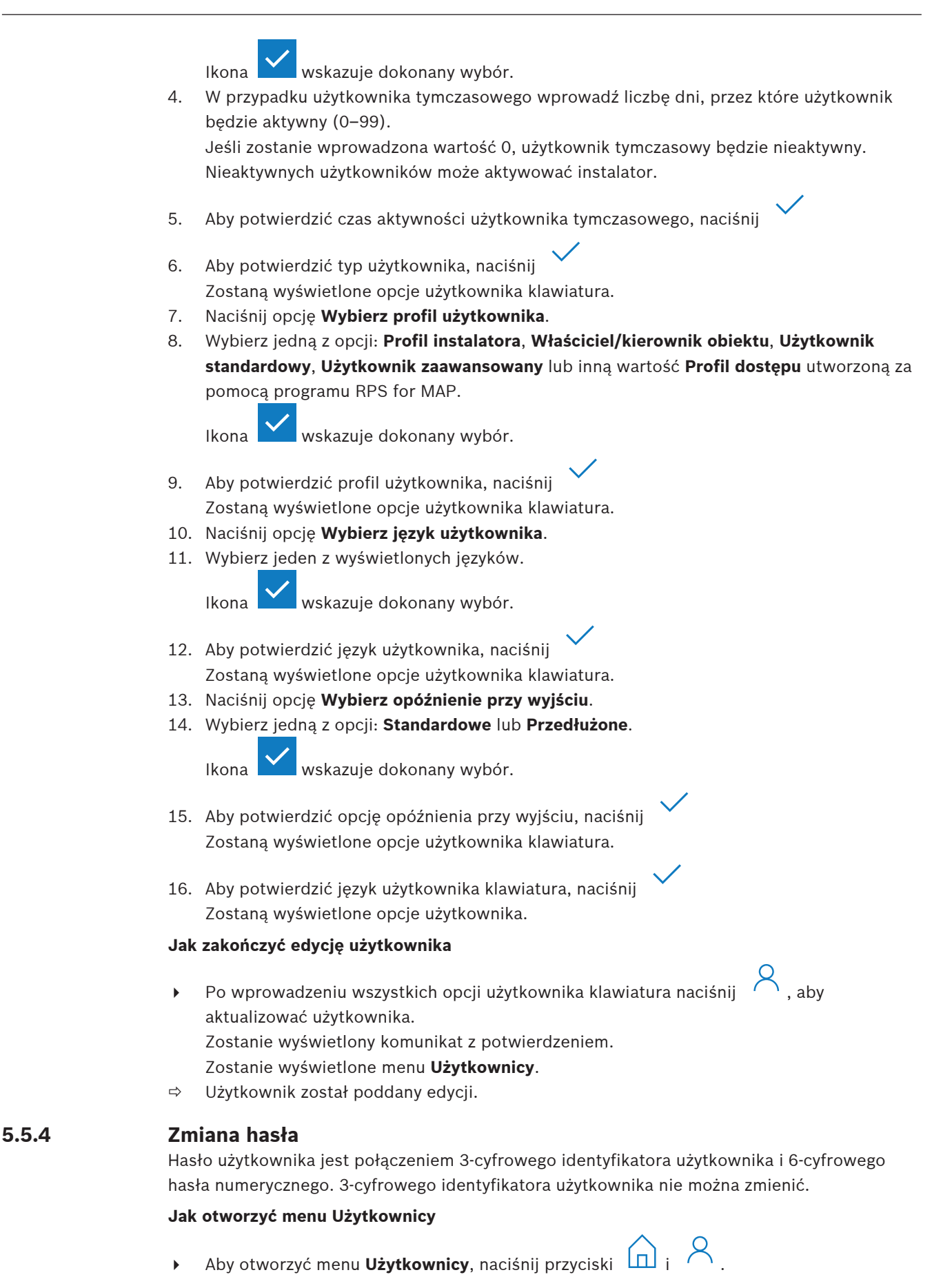

<span id="page-19-0"></span>

ð Zostanie wyświetlone menu **Użytkownicy** zawierające cztery opcje.

#### <span id="page-20-2"></span>**Jak zmienić hasło**

- 1. Naciśnij opcję **Zmień hasło**.
- 2. Za pomocą klawiatury numerycznej wprowadź w polu **Wprowadź nowe hasło** nowe 6 cyfrowe hasło numeryczne.
- 3. Aby zweryfikować dane, w polu **Sprawdź nowe hasło** wpisz ponownie za pomocą klawiatury numerycznej nowe 6-cyfrowe hasło. Zostanie wyświetlony komunikat z potwierdzeniem.
- $\Rightarrow$  Hasło zostało zmienione na 3-cyfrowy identyfikator użytkownika i nowe 6-cyfrowe hasło numeryczne

# **5.6 Harmonogramy**

<span id="page-20-0"></span>Istnieje możliwość zaprogramowania harmonogramów w celu uzbrajania (włącznie z opóźnieniem przy wyjściu) i rozbrajania stref, włączania i wyłączania wyjść oraz uruchamiania i zatrzymywania programów wewnętrznych. Harmonogramy są programowane przez instalatora.

#### **Jak otworzyć menu Harmonogramy**

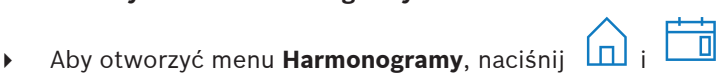

ð Zostanie wyświetlone menu **Harmonogramy** z zaprogramowanymi harmonogramami.

W przypadku, gdy nie ma zaprogramowanych harmonogramów:

4 Aby uzyskać więcej informacji, należy skontaktować się z instalatorem lub administratorem systemu.

#### **Jak wyświetlić lub edytować harmonogram**

1. Wybierz harmonogram, który chcesz wyświetlić lub edytować. Możesz również wyszukiwać harmonogramy według nazwy lub odfiltrować harmonogramy aktywne i nieaktywne.

Zostanie wyświetlony wybrany harmonogram.

2. Aby włączyć lub wyłączyć ten harmonogram, naciśnij opcję **Harmonogram**.

Ikona  $\blacksquare$  wskazuje, że dany harmonogram jest włączony. Ikona  $\blacksquare$  wskazuje, że dany harmonogram jest wyłączony.

3. Aby zmienić ustawienia czasowe harmonogramu, użyj przycisków **Godziny** i **Minuty** oraz

ikon

- 4. Aby potwierdzić, naciśnij
- <span id="page-20-1"></span> $\Rightarrow$  Harmonogram zostanie zmieniony.

### **5.7 Stan systemu**

Menu **Stan** zapewnia dostęp do funkcji dotyczących stanu systemu.

#### **Menu Stan**

#### – Opcja 1: **Wyświetl stan strefy**

Wybierz tę opcję, aby wyświetlić stan uzbrojenia i rozbrojenia wszystkich stref oraz uzyskać szczegółowe informacje o tym, dlaczego dana strefa nie jest gotowa do uzbrojenia. Strefy można filtrować według ich stanu uzbrojenia i rozbrojenia.

#### – Opcja 2: **Wyświetl stan urządzenia**

Wybierz tę opcję, aby wyświetlić stan urządzeń. Można wyświetlić wszystkie urządzenia lub urządzenia znajdujące się w określonej strefie.

<span id="page-21-0"></span>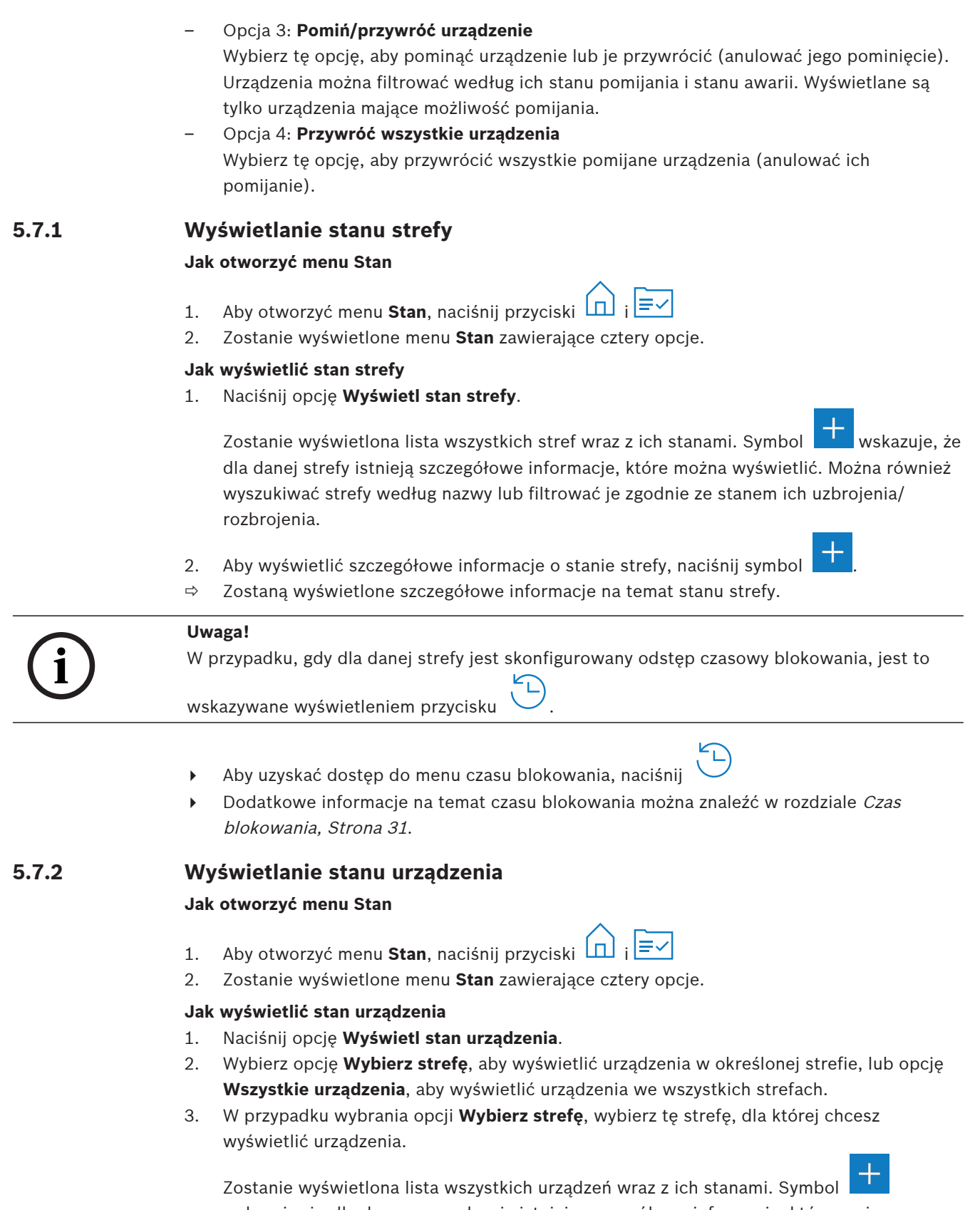

<span id="page-21-1"></span>wskazuje, że dla danego urządzenia istnieją szczegółowe informacje, które można wyświetlić. Można również wyszukiwać urządzenia według nazwy lub filtrować je zgodnie z ich stanem awarii, pomijania lub włączenia.

**i**

- 4. Aby wyświetlić szczegółowe informacje dotyczące urządzenia, naciśnij symbol .
- $\Rightarrow$  Zostaną wyświetlone szczegółowe informacje na temat urządzenia.

#### **5.7.3 Pomijanie/przywracanie urządzeń**

<span id="page-22-0"></span>Gdy urządzenie jest pomijane, będzie ono ignorowane do momentu jego przywrócenia. Przykład: aby można było zostawić otwarte okno z rozwartym zainstalowanym stykiem okiennym, a mimo to uzbroić strefę, w której mieści się to okno, można pominąć ten styk okienny. Oznacza to, że mimo rozwarcia styku okiennego nie jest wyzwalany żaden alarm.

#### **Uwaga!**

Pominięcie urządzenia powoduje jedynie wyłączenie wyzwalania alarmów. Zdarzenia sabotażu nadal będą wykrywane i zgłaszane.

#### **Jak otworzyć menu Stan**

- 1. Aby otworzyć menu **Stan**, naciśnij przyciski i
- 2. Zostanie wyświetlone menu **Stan** zawierające cztery opcje.

#### **Jak pominąć lub przywrócić urządzenie**

1. Naciśnij opcję **Pomiń/przywróć urządzenie**.

Zostanie wyświetlona lista wszystkich urządzeń, które mogą zostać pominięte lub przywrócone. Można również wyszukiwać urządzenia według nazwy lub filtrować je zgodnie z ich stanem awarii lub pomijania.

- 2. Aby zmienić stan danego urządzenia, naciśnij przypisany mu przycisk.
- $\Rightarrow$  Ikona wskazuje, że urządzenie jest przywrócone. Ikona i żółta dioda LED na urządzeniu klawiatura wskazują, że urządzenie jest pomijane.

#### **5.7.4 Przywracanie wszystkich urządzeń**

#### <span id="page-22-1"></span>**Jak otworzyć menu Stan**

- 1. Aby otworzyć menu **Stan**, naciśnij przyciski  $\Box$  i  $\Box$
- 2. Zostanie wyświetlone menu **Stan** zawierające cztery opcje.

#### **Jak przywrócić wszystkie urządzenia**

4 Naciśnij opcję **Przywróć wszystkie urządzenia**.

Zostanie wyświetlony komunikat z potwierdzeniem.

<span id="page-22-2"></span>ð Wszystkie pomijane urządzenia zostaną przywrócone (nie będą już pomijane).

# **5.8 Funkcje serwisowe systemu**

Menu **Serwis** zapewnia dostęp do funkcji serwisowych systemu.

#### **Menu serwisowe**

– Opcja 1: **Historia zdarzeń**

Wybierz tę opcję, aby wyświetlić i wydrukować historię zdarzeń.

- Opcja 2: **Wyświetl informacje o wersji** Wybierz tę opcję, aby wyświetlić wersję oprogramowania układowego i wersję sprzętową panelu sterowania oraz wersję oprogramowania układowego klawiatura.
- Opcja 3: **Włącz/wyłącz urządzenie** Wybierz tę opcję, aby włączyć i wyłączyć urządzenie z systemu. – Opcja 4: **Ustaw godzinę i datę**
	- Wybierz tę opcję, aby ustawić godzinę i datę.

– Opcja 5: **Obchód testowy** Wybierz tę opcję, aby rozpocząć lub wznowić obchód testowy, wykonać test sejsmiczny lub wydrukować wyniki obchodu testowego. – Opcja 6: **Test czujnika ruchu** Wybierz tę opcję, aby wykonać test czujników ruchu dla wszystkich lub dla wybranych stref. – Opcja 7: **Test sygnalizatora i wskaźnika** Wybierz tę opcję, aby wykonać test sygnalizatora podłączonych urządzeń sygnalizacyjnych

– Opcja 8: **Zmień/wyświetl stan wyjścia** Wybierz tę opcję, aby zmienić lub wyświetlić stan wyjścia.

oraz test wskaźników klawiatura.

- Opcja 9: **Autoryzacja producenta** Wybierz tę opcję, aby włączyć autoryzację producenta dla użytkownika na określony czas. – Opcja 10: **Regulacja głośności/jasności**
	- Wybierz tę opcję, aby ustawić głośność i jasność klawiatura.
- Opcja 11: **Włącz/wyłącz tryb dzwonka** Wybierz tę opcję, aby włączyć sygnał akustyczny w klawiatura w przypadku, gdy otwarte są drzwi w strefie lokalnej.
- Opcja 12: **Włącz edycję czasu blokowania** Wybierz tę opcję jako instalator w trybie instalatora, aby umożliwić edycję czasu blokowania.

#### **5.8.1 Historia zdarzeń**

#### <span id="page-23-0"></span>**Jak otworzyć menu serwisowe**

- $\overrightarrow{AB}$  Aby otworzyć menu **Serwis**, naciśnij przyciski  $\overrightarrow{AD}$  i  $\overrightarrow{CD}$
- ð Zostanie wyświetlone menu **Serwis** zawierające dwanaście opcji.

#### **Jak wyświetlić opcje historii zdarzeń**

- 4 Naciśnij opcję **Historia zdarzeń**.
	- Zostaną wyświetlone opcje historii zdarzeń.

Dostępne są następujące opcje:

- **Wyświetl historię**
- **Drukuj historię**
- **Filtruj wg zakresu dat**
- **Filtruj wg typu zdarzenia**
- **Sortuj wg**

**Uwaga!**

#### **Jak wyświetlić historię**

- 4 Naciśnij opcję **Wyświetl historię**.
- $\Rightarrow$  Zostaną wyświetlone zdarzenia przechowywane w pamięci historii panelu sterowania.

# **i**

Będą wyświetlane nie tylko zdarzenia dotyczące urządzeń w systemie, ale również wszystkie działania wykonywane w ramach systemu. Przykładami mogą być uzbrajanie i rozbrajanie, problemy z systemem i sabotaże systemu. Domyślnie są wyświetlane zdarzenia z ostatnich 24 godzin.

- 4 Informacje na temat wyświetlania zdarzeń z przedziału dłuższego niż 24 godziny można znaleźć w rozdziale [Jak filtrować historię wg zakresu dat, Strona 25](#page-24-0).
	- 4 Informacje na temat wyświetlania zdarzeń dotyczących urządzeń można znaleźć w rozdziale [Pamięć zdarzeń, Strona 33](#page-32-0).

#### **Jak wydrukować historię**

Drukarka systemowa jest podłączona i gotowa do drukowania.

- 4 Naciśnij opcję **Drukuj historię**.
	- Zostanie wyświetlony komunikat z potwierdzeniem.
- $\Rightarrow$  Wszystkie zdarzenia obchodu testowego zostana wydrukowane na drukarce systemowei.

#### **Uwaga!**

**i**

Jeśli drukarka systemowa nie jest gotowa do drukowania, zostanie wyświetlony komunikat o błędzie (nie dotyczy okna emulatora terminala).

#### <span id="page-24-0"></span>**Jak filtrować historię wg zakresu dat**

- 1. Naciśnij opcję **Filtruj wg zakresu dat**.
- 2. Naciśnij przycisk **Data rozpoczęcia**.
- 3. Aby zmienić ustawienia czasowe filtra, użyj przycisków **Data**, **Godziny** i **Minuty** oraz ikon t
- 4. Naciśnij przycisk **Data zakończenia**.
- 5. Aby zmienić ustawienia czasowe filtra, użyj przycisków **Data**, **Godziny** i **Minuty** oraz ikon

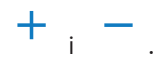

i .

- 6. Aby potwierdzić ustawienia filtra, naciśnij Opcje historii zdarzeń są wyświetlane wraz z wybraną opcją sortowania w kolorze jasnoszarym.
- 7. Aby wyświetlić historię przefiltrowaną według wybranego zakresu dat, naciśnij opcję **Wyświetl historię**.
- $\Rightarrow$  Zostaną wyświetlone zdarzenia przechowywane w pamięci historii panelu sterowania i przefiltrowane zgodnie z wybranym zakresem dat.

#### **Jak filtrować historię według typu zdarzenia**

4 Naciśnij opcję **Filtruj wg typu zdarzenia**.

Zostaną wyświetlone opcje filtra.

Dostępne są następujące opcje filtra:

- **Wszystkie zdarzenia**
- **Zdarzenia alarmów**
- **Zdarzenia dotyczące problemów**
- **Zdarzenia systemowe**
- **Zdarzenia uzbrajania/rozbrajania**
- **Zdarzenia operacyjne**
- **Zdarzenia konserwacji**

#### **Jak włączyć filtr typu zdarzenia**

- 1. Wybierz filtr, który chcesz włączyć. Opcje historii zdarzeń są wyświetlane wraz z wybraną opcją sortowania w kolorze jasnoszarym.
- 2. Aby wyświetlić historię przefiltrowaną według wybranego typu zdarzenia, naciśnij opcję **Wyświetl historię**.
- $\Rightarrow$  Zostaną wyświetlone zdarzenia przechowywane w pamięci historii panelu sterowania i przefiltrowane według wybranego typu zdarzenia.

#### **Jak sortować**

1. Naciśnij opcję **Sortuj wg**.

- 2. Wybierz jedną z opcji: **Identyfikator** lub **Typ zdarzenia**. Opcje historii zdarzeń są wyświetlane wraz z wybraną opcją sortowania w kolorze jasnoszarym.
- 3. Aby wyświetlić historię posortowaną zgodnie z wybranym typem sortowania, naciśnij opcję **Wyświetl historię**.
- $\Rightarrow$  Zostaną wyświetlone zdarzenia przechowywane w pamięci historii panelu sterowania i posortowane zgodnie z wybranym typem sortowania.

#### **5.8.2 Wyświetlanie informacji o wersji**

#### <span id="page-25-0"></span>**Jak otworzyć menu serwisowe**

- 4 Aby otworzyć menu **Serwis**, naciśnij przyciski i .
- ð Zostanie wyświetlone menu **Serwis** zawierające dwanaście opcji.

#### **Jak wyświetlić informacje o wersji**

- 4 Naciśnij opcję **Wyświetl informacje o wersji**.
- $\Rightarrow$  Zostaną wyświetlone informacje na temat wersji oprogramowania układowego i wersji sprzętowej panelu sterowania oraz wersji oprogramowania układowego klawiatura.

#### **5.8.3 Włączanie/wyłączanie urządzenia**

#### <span id="page-25-1"></span>**Uwaga!**

**i**

Jeśli urządzenie jest wyłączone, zdarzenia nie będą już dla niego wyświetlane. Domyślnie tylko instalatorzy i autoryzowani przez instalatora użytkownicy mogą wyłączać urządzenia.

- 4 Aby uzyskać więcej informacji, należy skontaktować się z instalatorem lub administratorem systemu.
- 4 Informacje na temat pomijania urządzenia zamiast usuwania go można znaleźć w rozdziale [Pomijanie/przywracanie urządzeń, Strona 23](#page-22-0).

#### **Jak otworzyć menu serwisowe**

- Aby otworzyć menu **Serwis**, naciśnij przyciski  $\boxed{\Box}$  i
- ð Zostanie wyświetlone menu **Serwis** zawierające dwanaście opcji.

#### **Jak włączyć lub wyłączyć urządzenie**

Strefa, w której zainstalowano urządzenie, nie jest uzbrojona.

- 1. Naciśnij opcję **Włącz/wyłącz urządzenie**.
	- Zostaną wyświetlone wszystkie zainstalowane urządzenia.
- 2. Naciśnij urządzenie, które chcesz włączyć lub wyłączyć. Możesz również wyszukiwać urządzenia według nazwy lub filtrować urządzenia włączone i wyłączone oraz te, które uległy awarii.
- Ikona wskazuje, że dane urządzenie jest włączone. Ikona i zółta dioda LED na urządzeniu klawiatura wskazują, że urządzenie jest wyłączone.

# **5.8.4 Ustawianie godziny i daty**

#### <span id="page-25-2"></span>**Jak otworzyć menu serwisowe**

- 493 **Aby otworzyć menu Serwis**, naciśnij przyciski <sup>(1)</sup>
- ð Zostanie wyświetlone menu **Serwis** zawierające dwanaście opcji.

#### **Jak ustawić godzinę i datę**

- 1. Naciśnij opcję **Ustaw godzinę i datę**.
- 2. Aby ustawić godzinę i datę, użyj przycisków **Data**, **Godziny** i **Minuty** oraz ikon i
- 3. Aby potwierdzić, naciśnij

.

<span id="page-26-0"></span> $\Rightarrow$  Godzina i data zostały ustawione.

# **5.8.5 Obchód testowy**

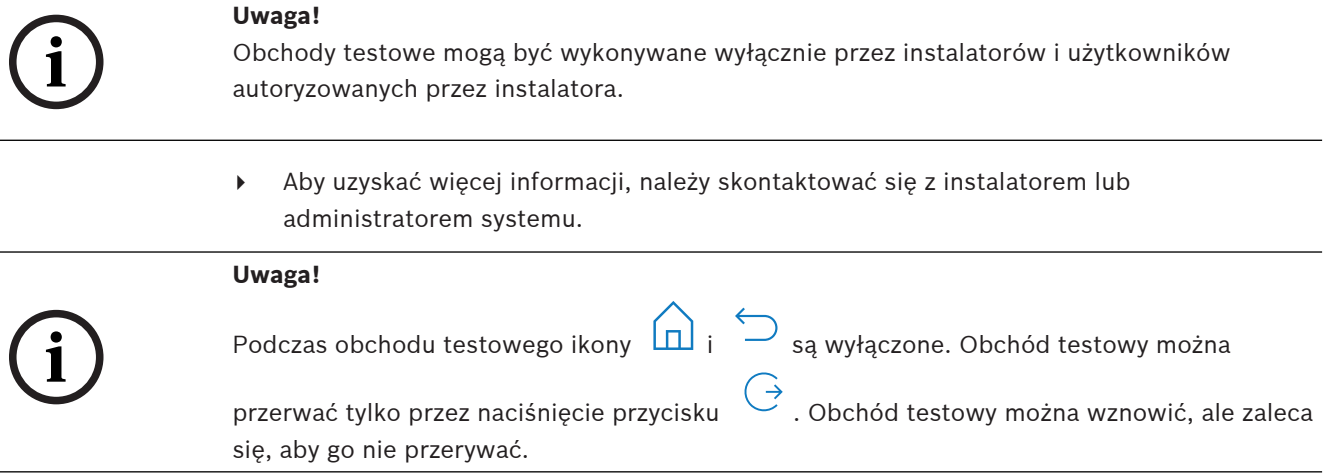

 $\blacktriangleright$  Informacje na temat wznawiania obchodu testowego można znaleźć w rozdziale [Jak](#page-27-0) [wznowić obchód testowy, Strona 28](#page-27-0).

#### **Jak otworzyć menu serwisowe**

- $\blacktriangleright$  Aby otworzyć menu **Serwis**, naciśnij przyciski  $\boxed{\square}$  i  $\{\odot\}$
- ð Zostanie wyświetlone menu **Serwis** zawierające dwanaście opcji.

#### **Jak wyświetlić opcje obchodu testowego**

4 Naciśnij opcję **Obchód testowy**. Zostaną wyświetlone opcje obchodu testowego.

Dostępne są następujące opcje obchodu testowego:

- **Rozpocznij nowy obchód testowy**
- **Wznów obchód testowy** (dostępne tylko po przerwaniu pierwszego obchodu testowego)
- **Rozpocznij test sejsmiczny**
- **Drukuj obchód testowy** (dostępne tylko po zakończeniu pierwszego obchodu testowego)

**Jak rozpocząć nowy obchód testowy dotyczący urządzeń w określonych strefach**

Strefy, dla których chcesz rozpocząć obchód testowy, zostaną rozbrojone.

- 1. Naciśnij opcję **Rozpocznij nowy obchód testowy**.
- 2. Naciśnij opcję **Wybierz strefy**.

Zostaną wyświetlone wszystkie strefy. Uzbrojone strefy są wyświetlane w kolorze jasnoszarym i nie można ich wybrać.

- 3. Wybierz strefy, dla których chcesz rozpocząć obchód testowy. Można również wyszukiwać strefy lub sortować je według nazwy.
- 4. Naciśnij klawisz

Zostanie wyświetlony komunikat informujący, że komunikacja dotycząca zdarzeń będzie w trakcie obchodu testowego wyłączona.

 $\Rightarrow$  Rozpocznie się obchód testowy.

#### **Jak rozpocząć nowy obchód testowy dla wszystkich urządzeń**

Wszystkie strefy systemu są rozbrojone.

- 1. Naciśnij opcję **Rozpocznij nowy obchód testowy**.
- 2. Naciśnij opcję **Wszystkie linie**.

Zostanie wyświetlony komunikat informujący, że komunikacja dotycząca zdarzeń będzie w trakcie obchodu testowego wyłączona.

 $\Rightarrow$  Rozpocznie się obchód testowy.

#### **Podczas obchodu testowego**

Zostanie wyświetlona ostatnia przetestowana linia (urządzenie) oraz lista linii nieprzetestowanych.

1. Opcjonalnie: aby przełączać między wyświetlaniem listy linii nieprzetestowanych i już

przetestowanych, naciśnij ikonę .

- 2. Uaktywnij wszystkie urządzenia biorące udział obchodzie testowym. Uaktywnione urządzenia zostaną przeniesione z listy nieprzetestowanych linii na listę przetestowanych linii.
- 3. Opcjonalnie: aby wydrukować obchód testowy, naciśnij ikonę FP. Dodatkowe informacje można znaleźć w rozdziale [Jak wydrukować obchód testowy, Strona 29](#page-28-2).
- ð Obchód testowy został zakończony.

#### <span id="page-27-0"></span>**Jak wznowić obchód testowy**

Pierwszy obchód testowy został przerwany.

Użytkownik wylogował się z klawiatura przed zakończeniem obchodu testowego.

- 4 Naciśnij opcję **Wznów obchód testowy**.
	- Zostanie wyświetlony komunikat informujący, że komunikacja dotycząca zdarzeń będzie w trakcie obchodu testowego wyłączona.
- $\Rightarrow$  Obchód testowy zostanie wznowiony.

#### **Jak wykonać test sejsmiczny**

Wszystkie strefy systemu są rozbrojone.

- 1. Naciśnij opcję **Rozpocznij test sejsmiczny**. Zostanie wyświetlony komunikat informujący, że komunikacja dotycząca zdarzeń będzie w trakcie testu sejsmicznego wyłączona. Zostanie wyświetlona ostatnia przetestowana linia (urządzenie) oraz lista linii nieprzetestowanych.
- 2. Opcjonalnie: aby przełączać między wyświetlaniem listy linii nieprzetestowanych i już

przetestowanych, naciśnij ikonę .

- 3. Uaktywnij wszystkie urządzenia sejsmiczne biorące udział w teście sejsmicznym. Czujniki sejsmiczne wyposażone w nadajnik testowy są testowane automatycznie. Czujniki sejsmiczne, które nie mają nadajnika testowego, należy aktywować ręcznie. Uaktywnione urządzenia zostaną przeniesione z listy nieprzetestowanych linii na listę przetestowanych linii.
- 4. Opcjonalnie: aby wydrukować test sejsmiczny, naciśnij <sup>eref</sup> . Dodatkowe informacje można znaleźć w rozdziale [Jak wydrukować obchód testowy, Strona 29](#page-28-2).
- $\Rightarrow$  Test sejsmiczny został zakończony.

#### <span id="page-28-2"></span>**Jak wydrukować obchód testowy**

Pierwszy obchód testowy został zakończony.

Drukarka systemowa jest podłączona i gotowa do drukowania.

- 1. Naciśnij opcję **Drukuj obchód testowy**.
- 2. Wybierz jedną z opcji: **Drukuj przetestowane linie** lub **Drukuj nieprzetestowane linie**.
- $\Rightarrow$  Obchód testowy z wybraną opcją zostanie wydrukowany na drukarce systemowej.

#### **5.8.6 Test czujnika ruchu**

<span id="page-28-0"></span>Funkcja testu czujnika ruchu aktywuje miganie diod LED na czujnikach ruchu po każdym wykryciu ruchu.

#### **Jak otworzyć menu serwisowe**

- 4 Aby otworzyć menu **Serwis**, naciśnij przyciski i .
- ð Zostanie wyświetlone menu **Serwis** zawierające dwanaście opcji.

#### **Jak rozpocząć test czujnika ruchu**

- 1. Naciśnij opcję **Test czujnika ruchu**. Zostaną wyświetlone opcje testu czujnika ruchu.
- 2. Aby włączyć lub wyłączyć testowanie wszystkich czujników ruchu, naciśnij opcję **Test ruchu we wszystkich strefach**.

Aby włączyć lub wyłączyć testowanie wszystkich czujników ruchu w określonej strefie, naciśnij opcję **Test ruchu w wybranej strefie**.

Ikona wskazuje, że testowanie czujnika ruchu jest włączone. Ikona wskazuje, że testowanie czujnika ruchu jest wyłączone.

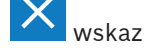

- 3. Aby aktywować dany czujnik ruchu, poruszaj się przed nim.
	- Dioda LED na czujniku ruchu zacznie migać, sygnalizując, że wykryto ruch.
- 4. Wyłącz testowanie czujnika ruchu.

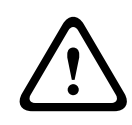

#### **Przestroga!**

Znajdujące się na czujnikach ruchu diody LED, które wskazują wykrycie ruchu, mogą być wykorzystywane przez potencjalnych intruzów do identyfikacji niechronionych części strefy.

4 Funkcję testu czujników ruchu włączaj tylko w przypadku konserwacji i faktycznego testowania.

Podczas normalnego użytkowania należy wyłączyć tę funkcję, aby diody LED się nie zapalały.

#### **5.8.7 Test sygnalizatora i wskaźnika**

#### <span id="page-28-1"></span>**Jak otworzyć menu serwisowe**

- 4 Aby otworzyć menu **Serwis**, naciśnij przyciski i .
- ð Zostanie wyświetlone menu **Serwis** zawierające dwanaście opcji.

#### **Jak wykonać test sygnalizatora i wskaźnika**

4 Naciśnij opcję **Test sygnalizatora i wskaźnika**.

Zostanie wyświetlony komunikat informujący, że test sygnalizatora i wskaźnika jest w toku.

Zielona, żółta i czerwona dioda LED na klawiatura zaświecą się na trzy sekundy. Głośnik klawiatura wyemituje krótki sygnał dźwiękowy.

 $\Rightarrow$  Po trzech sekundach test sygnalizatora alarmów akustycznych zostanie zakończony.

 $\Rightarrow$  Po upływie trzech minut zostanie zakończony test wskaźnika alarmów optycznych.

# **i**

#### **5.8.8 Zmiana/wyświetlanie stanu wyjścia**

Testu sygnalizatora i wskaźnika nie można przerwać.

4 Aby otworzyć menu **Serwis**, naciśnij przyciski i .

#### <span id="page-29-0"></span>**Jak otworzyć menu serwisowe**

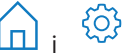

ð Zostanie wyświetlone menu **Serwis** zawierające dwanaście opcji.

#### **Jak wyświetlać i zmieniać stan wyjść**

- 1. Naciśnij opcję **Zmień/wyświetl stan wyjścia**. Zostanie wyświetlona lista wszystkich wyjść. Można również wyszukiwać wyjścia według nazwy lub odfiltrować wyjścia mające stan "Włączone" lub "Wyłączone".
- 2. Aby zmienić stan danego wyjścia, naciśnij jego przycisk.
- $\Rightarrow$  Ikona wskazuje, że dane wyjście jest włączone. Ikona wskazuje, że dane wyjście jest wyłączone.

#### **5.8.9 Autoryzacja producenta**

**Uwaga!**

<span id="page-29-1"></span>Autoryzacja producenta powoduje udzielenie producentowi dostępu użytkownika do systemu. W przypadku, gdy klawiatura jest certyfikowana zgodnie z normą EN Grade 3, użytkownik producenta jest zdefiniowany jako użytkownik przesyłający nowe oprogramowanie układowe do klawiatury.

Autoryzacja producenta wygasa automatycznie po upływie określonego czasu, który może być konfigurowany przez instalatora.

4 Aby uzyskać więcej informacji, należy skontaktować się z instalatorem lub administratorem systemu.

#### **Jak otworzyć menu serwisowe**

- Aby otworzyć menu **Serwis**, naciśnij przyciski  $\Box$
- ð Zostanie wyświetlone menu **Serwis** zawierające dwanaście opcji.

#### **Jak włączyć lub wyłączyć autoryzację producenta**

- 1. Naciśnij opcję **Autoryzacja producenta**.
	- Zostanie wyświetlony przycisk **Autoryzacja producenta**.
- 2. Aby włączyć lub wyłączyć autoryzację producenta, naciśnij przycisk **Autoryzacja producenta**.
- $\Rightarrow$  Ikona **w** wskazuje, że autoryzacja producenta została przyznana. Ikona że autoryzacja producenta nie została przyznana.

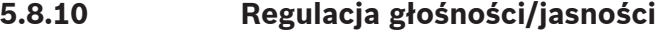

#### <span id="page-29-2"></span>**Jak otworzyć menu serwisowe**

- 493 Aby otworzyć menu **Serwis**, naciśnij przyciski <sup>(</sup>n) i
- ð Zostanie wyświetlone menu **Serwis** zawierające dwanaście opcji.

#### **Jak ustawić głośność i jasność klawiatura**

1. Naciśnij opcję **Regulacja głośności/jasności**.

- 2. Aby ustawić głośność, naciśnij przycisk Głośność oraz użyi ikon
- 3. Aby ustawić jasność, naciśnij przycisk **Jasność** oraz użyj ikon i .
- $\Rightarrow$  Głośność i jasność zostały ustawione.

#### **5.8.11 Ustawianie trybu dzwonka**

<span id="page-30-0"></span>Tryb dzwonka zazwyczaj jest konfigurowany w celu sygnalizowania, że zostały otwarte drzwi. Gdy włączony jest tryb dzwonka, klawiatura emituje jeden sygnał dźwiękowy w przypadku otwarcia drzwi w lokalnej strefie.

#### **Jak otworzyć menu serwisowe**

- Aby otworzyć menu **Serwis**, naciśnij przyciski  $\Box$
- ð Zostanie wyświetlone menu **Serwis** zawierające dwanaście opcji.

#### **Jak włączyć lub wyłączyć tryb dzwonka**

- 1. Naciśnij opcję **Włączanie/wyłączanie trybu dzwonka**. Zostanie wyświetlony przycisk **Włączanie/wyłączanie trybu dzwonka**.
- 2. Aby włączyć lub wyłączyć tryb dzwonka, naciśnij przycisk **Włączanie/wyłączanie trybu dzwonka**.
- $\Rightarrow$  Ikona wskazuje, że tryb dzwonka jest włączony. Ikona dzwonka jest wyłączony.

#### **5.8.12 Czas blokowania**

<span id="page-30-1"></span>Czas blokowania to ograniczenie czasowe określające przedział, podczas którego użytkownik może rozbroić daną strefę. Czas blokowania jest konfigurowany przez instalatora. Dziennie można skonfigurować maksymalnie trzy odstępy czasowe blokowania, dla których jest możliwe rozbrojenie. Użytkownik może edytować te trzy odstępy czasowe blokowania z maksymalnie siedmiodniowym wyprzedzeniem.

Jeśli instalator nie skonfigurował odstępów czasowych blokowania, rozbrojenie jest możliwe w dowolnym momencie, pod warunkiem, że nie jest ono ograniczone z innych przyczyn.

#### **Jak włączyć edycję trybu czasu blokowania**

Edycję czasu blokowania może włączyć tylko instalator w trybie instalatora.

4 Aby uzyskać więcej informacji, należy skontaktować się z instalatorem lub administratorem systemu.

#### **Jak uzyskać dostęp do menu czasu blokowania**

Menu **Czas blokowania** można otworzyć z menu **Uzbrajanie** lub **Rozbrajanie**.

1. Naciśnii  $\boxed{1}$  i  $\boxed{2}$  lub  $\boxed{2}$ 

.

Zostanie wyświetlone menu **Uzbrajanie** lub **Rozbrajanie**.

2. Wybierz opcję **Uzbrojenie wybranych stref** lub opcję **Rozbrojenie wybranych stref**. Zostanie wyświetlona lista wszystkich stref.

Strefy, dla których jest skonfigurowany odstęp czasowy blokowania, są wskazywane ikoną

3. Aby uzyskać dostęp do menu **Czas blokowania**, wybierz strefę i naciśnij przycisk

ð Zostanie wyświetlone menu **Czas blokowania** zawierające trzy opcje.

Alternatywny sposób uzyskania dostępu do menu **Czas blokowania** polega na użyciu menu **Stan**.

▶ Dodatkowe informacje można znaleźć w rozdziale *[Wyświetlanie stanu strefy, Strona 22](#page-21-0).* 

#### **Menu Czas blokowania**

- Opcja 1: **Wyświetl czas blokowania** Wybierz tę opcję, aby wyświetlić czas blokowania.
- Opcja 2: **Edytuj czas blokowania**

Wybierz tę opcję, aby edytować czas blokowania. Ta opcja nie jest dostępna, gdy edycja czasu blokowania nie została włączona przez instalatora lub gdy wykroczono poza odstęp czasowy blokowania.

– Opcja 3: **Wyświetl powiązane strefy** Wybierz tę opcję, aby wyświetlić strefy, dla których skonfigurowano czas blokowania.

#### **Jak wyświetlić czas blokowania**

- 1. Naciśnij opcję **Wyświetl czas blokowania**.
- 2. Aby wybrać dzień, dla którego mają zostać wyświetlone skonfigurowane odstępy czasowe

blokowania, użyj przycisków **Dzień**, **Miesiąc** i **Rok** oraz ikon i .

- 3. Aby potwierdzić, naciśnij
- $\Rightarrow$  Zostaną wyświetlone odstępy czasowe blokowania, dla których dozwolone jest rozbrajanie w wybranym dniu.

#### **Jak edytować czas blokowania**

Opcja **Edytuj czas blokowania** jest dostępna tylko wtedy, gdy instalator włączył edycję czasu blokowania oraz podczas trwania odstępu czasowego blokowania w przypadku zezwolenia na rozbrajanie.

- 1. Naciśnij opcję **Edytuj czas blokowania**.
- 2. Aby wybrać dzień, dla którego mają być edytowane skonfigurowane odstępy czasowe

blokowania, użyj przycisków **Dzień**, **Miesiąc** i **Rok** oraz ikon i . Odstępy czasowe blokowania można edytować dla siedmiu kolejnych dni.

- 3. Aby potwierdzić, naciśnij Zostaną wyświetlone odstępy czasowe blokowania, dla których dozwolone jest rozbrajanie w wybranym dniu.
- 4. Wybierz odstęp czasowy blokowania, który chcesz edytować.
- 5. Aby zmienić odstęp czasowy blokowania, użyj przycisków **Godziny**, **Minuty** i **Sekundy** dla początku odstępu czasowego blokowania (górny wiersz) i dla końca odstępu czasowego

blokowania (dolny wiersz) oraz ikon

- 6. Aby potwierdzić, naciśnij Zostanie wyświetlony komunikat z potwierdzeniem.
- $\Rightarrow$  Odstęp czasowy blokowania został zmieniony.

#### **Jak wyświetlić powiązane strefy**

- 4 Naciśnij opcję **Powiązane strefy**.
- <span id="page-31-0"></span> $\Rightarrow$  Zostaną wyświetlone strefy, dla których skonfigurowano odstępy czasowe blokowania.

# **5.9 Programy wewnętrzne**

Programy wewnętrzne są konfigurowane przez instalatora, natomiast użytkownik może je uruchamiać i zatrzymywać.

卧高

Program wewnętrzny jest listą urządzeń, które zostały wybrane niezależnie od strefy, do której należą. Po uruchomieniu programu wewnętrznego urządzenia te są uzbrajane wewnętrznie. Oznacza to, że w przypadku wystąpienia alarmu dla dowolnego z tych urządzeń alarm jest wyświetlany na klawiatura, ale nie jest zgłaszany do stacji monitorowania alarmów. Można skonfigurować maksymalnie 14 programów wewnętrznych.

4 Aby uzyskać więcej informacji, należy skontaktować się z instalatorem lub administratorem systemu.

#### **Jak otworzyć menu Program wewnętrzny**

- 4 Aby otworzyć menu **Program wewnętrzny**, naciśnij przyciski i
- ð Zostanie wyświetlone menu **Program wewnętrzny** zawierające wszystkie skonfigurowane programy wewnętrzne.

#### **Jak uruchomić lub zatrzymać programy wewnętrzne**

- 4 Naciśnij program wewnętrzny, który chcesz uruchomić lub zatrzymać. Programy wewnętrzne można również wyszukiwać według nazwy oraz odfiltrować programy aktywne lub nieaktywne.
- $\Rightarrow$  Ikona wskazuje, że dany program wewnętrzny jest uruchomiony. Ikona wskazuje, że dany program wewnętrzny jest zatrzymany.

# **5.10 Pamięć zdarzeń**

<span id="page-32-0"></span>Pamięć zdarzeń zapewnia dostęp do funkcji zdarzeń urządzenia.

4 Informacje na temat sposobu wyświetlania zdarzeń systemowych, takich jak sabotaże lub awarie, można znaleźć w rozdziale [Historia zdarzeń, Strona 24](#page-23-0).

l≡စ

#### **Jak otworzyć menu Zdarzenie**

- 4 Aby otworzyć menu **Zdarzenie**, naciśnij przyciski i
- ð Zostanie wyświetlone menu **Zdarzenie** zawierające cztery opcje.

#### **Menu Zdarzenie**

– Opcja 1: **Wyświetl pamięć zdarzeń**

Wybierz tę opcję, aby wyświetlić zdarzenia systemowe przechowywane w panelu sterowania od momentu ostatniego utworzenia pamięci zdarzeń.

– Opcja 2: **Wyczyść pamięć zdarzeń**

Wybierz tę opcję, aby skasować zawartość pamięci zdarzeń.

– Opcja 3: **Wyświetl licznik alarmów**

Wybierz tę opcję, aby wyświetlić liczbę zgłoszonych alarmów od momentu zainstalowania systemu alarmowego.

– Opcja 4: **Wycisz**

Wybierz tę opcję, aby wyciszyć alarm akustyczny w lokalnej klawiatura i wszystkie alarmy akustyczne w zdalnych urządzeniach.

#### **Jaki wyświetlić pamięć zdarzeń**

- 4 Naciśnij opcję **Wyświetl pamięć zdarzeń**.
- $\Rightarrow$  Zostaną wyświetlone zdarzenia systemowe.

#### **Jak wyczyścić pamięć zdarzeń**

- 4 Naciśnij opcję **Wyczyść pamięć zdarzeń**.
- ð Zawartość pamięci zdarzeń została skasowana.

#### **Jak wyświetlić licznik alarmów**

4 Naciśnij opcję **Wyświetl licznik alarmów**.

 $\Rightarrow$  Zostanie wyświetlona liczba alarmów zgłoszonych od momentu zainstalowania systemu alarmowego.

#### **Jak wyciszyć**

- 4 Naciśnij opcję **Wycisz**.
	- Zostanie wyświetlony komunikat z potwierdzeniem.
- $\Rightarrow$  Alarm akustyczny w lokalnej klawiatura i wszystkie alarmy akustyczne w zdalnych urządzeniach zostaną wyciszone.

# **5.11 Zarządzanie zdalnym dostępem**

<span id="page-33-0"></span>Do programowania systemu MAP instalator używa oprogramowania Remote Programming Software for MAP (RPS for MAP). Służący do tego dostęp zdalny może zostać włączony lub wyłączony przez użytkownika, pod warunkiem, że użytkownik ten został wstępnie autoryzowany przez instalatora.

4 Aby uzyskać więcej informacji, należy skontaktować się z instalatorem lub administratorem systemu.

#### **Jak otworzyć menu RPS**

- Aby otworzyć menu **RPS**, naciśnij przyciski  $\omega$  .
- ð Zostanie wyświetlone menu **RPS**.

#### **Jak włączyć zdalny dostęp**

- 4 Naciśnij opcję **Autoryzuj dostęp RPS**.
- ð Przycisk **Autoryzuj dostęp RPS** zmieni kolor na jasnoszary, a zdalny dostęp zostanie włączony.

#### **Jak wyłączyć zdalny dostęp**

- 4 Naciśnij opcję **Anuluj autoryzację RPS**.
- ð Przycisk **Anuluj autoryzację RPS** zmieni kolor na jasnoszary, a zdalny dostęp zostanie wyłączony.

# **6 Rozwiązywanie problemów**

<span id="page-34-0"></span>W przypadku wystąpienia problemów i nieoczekiwanego działania systemu należy skontaktować się z instalatorem.

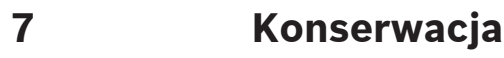

#### <span id="page-35-0"></span>**Jak czyścić obudowę**

- 1. Jeśli obudowa klawiatura jest zanieczyszczona, wyczyść ją za pomocą miękkiej, wilgotnej ściereczki.
- 2. Nie stosuj substancji powodujących korozję ani środków ściernych.
- 3. Zadbaj o to, aby do wnętrza obudowy nie dostał się żaden płyn.

#### **Jak wyczyścić ekran LCD**

4 Aby usunąć ślady palców lub kurz z ekranu LCD, użyj miękkiej ściereczki delikatnie zwilżonej wodą.

#### **Stary sprzęt elektryczny i elektroniczny**

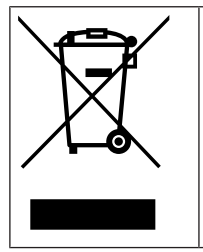

Tego produktu lub akumulatora nie należy utylizować razem z o odpadami z gospodarstw domowych. Taki sprzęt należy utylizować zgodnie z obowiązującymi przepisami lokalnymi, aby umożliwić ich ponowne wykorzystanie lub recykling. Ma to na celu ograniczenie zużycia zasobów oraz ochronę zdrowia człowieka i środowiska naturalnego.

**Bosch Security Systems B.V.** Torenallee 49 5617 BA Eindhoven Netherlands **www.boschsecurity.com** © Bosch Security Systems B.V., 2023